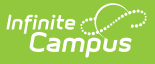

## **Campus Instruction: Campus Learning - Study Guide**

Last Modified on 05/30/2024 1:06 pm CDT

Campus Learning, an enhancement to Campus Instruction, is the Infinite Campus learning management system (LMS) that connects teachers to new, powerful tools for digital learning. Teachers are welcome to visit Campus [Learning](https://www.infinitecampus.com/info/campus-learning) Home for more information.

- [Welcome](http://kb.infinitecampus.com/#welcome-to-campus-learning) to Campus Learning!
	- **What is Campus [Learning?](http://kb.infinitecampus.com/#what-is-campus-learning?)**
	- **Campus [Learning](http://kb.infinitecampus.com/#campus-learning-startup-guide) Startup Guide**
- [Teaching](http://kb.infinitecampus.com/#teaching-center) Center
	- **[Engagement](http://kb.infinitecampus.com/#engagement-check-in) Check-In**
- [Planner](http://kb.infinitecampus.com/#planner)
	- **[Understand](http://kb.infinitecampus.com/#understand-campus-planner) Campus Planner**
	- **View My [Schedule](http://kb.infinitecampus.com/#view-my-schedule)**
	- **View My [Curriculum](http://kb.infinitecampus.com/#view-my-curriculum)**
	- **View Other [Curriculum](http://kb.infinitecampus.com/#view-other-curriculum)**
- [Curriculum](http://kb.infinitecampus.com/#curriculum)
	- View and Modify [Curriculum](http://kb.infinitecampus.com/#view-and-modify-curriculum-from-the-curriculum-list) from the Curriculum List
	- **[Reflections](http://kb.infinitecampus.com/#reflections)**
- [Curriculum](http://kb.infinitecampus.com/#curriculum-library) Library
	- **Share [Curriculum](http://kb.infinitecampus.com/#share-curriculum-to-the-library) to the Library**
	- Add [Curriculum](http://kb.infinitecampus.com/#add-curriculum-from-the-library) from the Library
	- **[Curriculum](http://kb.infinitecampus.com/#curriculum-library-admin) Library (Admin)**
- [Folders](http://kb.infinitecampus.com/#folders)
	- Create and [Manage](http://kb.infinitecampus.com/#create-and-manage-folders) Folders
- [Assignments](http://kb.infinitecampus.com/#assignments)
	- Add an [Assignment](http://kb.infinitecampus.com/#add-an-assignment)
	- [Release](http://kb.infinitecampus.com/#release-scores) Scores
	- **Enable Student Submission in [Assignments](http://kb.infinitecampus.com/#enable-student-submission-in-assignments)**
	- **Creating [Resources](http://kb.infinitecampus.com/#creating-resources)**
	- **[Curriculum](http://kb.infinitecampus.com/#curriculum-details) Details**
	- **Attach [Content](http://kb.infinitecampus.com/#attach-content)**
	- **Ouizzes** 
		- **Quiz [Overview](http://kb.infinitecampus.com/#quiz-overview)**
		- **Create [Quizzes](http://kb.infinitecampus.com/#create-quizzes)**
		- **Score [Quizzes](http://kb.infinitecampus.com/#score-quizzes)**
		- **Quiz [Question](http://kb.infinitecampus.com/#quiz-question-types) Types**
	- **Scoring [Submission](http://kb.infinitecampus.com/#scoring-submission)**
	- [Google](http://kb.infinitecampus.com/#google-drive-setup) Drive Setup
	- Google Drive [Integration](http://kb.infinitecampus.com/#google-drive-integration)
	- **Digital Repository [Preferences](http://kb.infinitecampus.com/#digital-repository-preferences)**
	- **Manage Learning [Interoperability](http://kb.infinitecampus.com/#manage-learning-interoperability-connections) Connections** 
		- Configuring LTI [Connections](http://kb.infinitecampus.com/#configuring-lti-connections)
		- Configuring OneRoster [Connections](http://kb.infinitecampus.com/#configuring-oneroster-connections)
- [Progress](http://kb.infinitecampus.com/#progress-monitor) Monitor

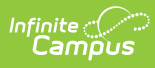

- **[Progress](http://kb.infinitecampus.com/#progress-monitor-settings-and-filters) Monitor Settings and Filters**
- Add an [Assignment](http://kb.infinitecampus.com/#add-an-assignment-in-progress-monitor) in Progress Monitor
- **Scoring [Assignments](http://kb.infinitecampus.com/#scoring-assignments-in-the-progress-monitor) in the Progress Monitor**
- **[Standards](http://kb.infinitecampus.com/#standards-portfolio) Portfolio**
- [Scoring](http://kb.infinitecampus.com/#scoring-rubric) Rubric
	- Create [Scoring](http://kb.infinitecampus.com/#create-scoring-rubrics) Rubrics
	- **[Evaluate](http://kb.infinitecampus.com/#evaluate-student-work-using-scoring-rubrics) Student Work using Scoring Rubrics**
- Score [Analysis](http://kb.infinitecampus.com/#score-analysis)
	- **View Score [Analysis](http://kb.infinitecampus.com/#view-score-analysis)**
- [Discussions](http://kb.infinitecampus.com/#discussions)
	- **[Understand](http://kb.infinitecampus.com/#understand-campus-discussions) Campus Discussions**
	- **Create a Scored [Discussion](http://kb.infinitecampus.com/#create-a-scored-discussion)**
	- **Score and Manage a [Discussion](http://kb.infinitecampus.com/#score-and-manage-a-discussion)**

## **Welcome to Campus Learning!**

### **What is Campus Learning?**

Campus Learning is the Infinite Campus LMS. It is a premium offering that is designed to provide all the powerful tools that teachers and students need for digital learning.

#### + **Documentation**

+ **Video**

### **Campus Learning Startup Guide**

To get started with your new Campus Learning license you will need to enable tool rights for teachers to access their new Campus Learning Tools.

#### + **Documentation**

## **Teaching Center**

#### **Engagement Check-In**

Teachers can use the Engagement Check-In tool to gauge students well-being and level of engagement in class and with curriculum.

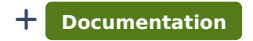

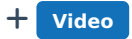

## **Planner**

### **Understand Campus Planner**

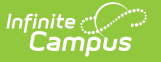

The Campus Planner allows teachers to view their schedule while managing class assignments and daily tasks. In addition, teachers can view and copy another teacher's curriculum, as well as create their own assignments.

+ **Documentation**

### **View My Schedule**

Teachers can view all sections they teach in a monthly, weekly or daily view from the Schedule portion in the Planner. If applicable, district/school events may also be displayed.

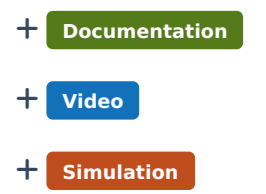

### **View My Curriculum**

The My Curriculum view of the Planner allows teachers to view curriculum items for all assigned course sections. From this view, teachers can view assignments for a given month, week or day, and modify them as needed.

 $\blacksquare$  **Documentation** + **Video**

### **View Other Curriculum**

The Other Curriculum tool can be used to view the curriculum schedule of other teachers in your district. This option allows you to compare the pacing of your instruction with other teachers or monitor the progress of teachers you oversee.

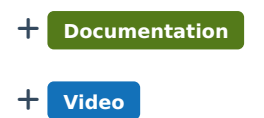

# **Curriculum**

### **View and Modify Curriculum from the Curriculum List**

Teachers can view and modify all curriculum for a section, across terms and alignments using the Curriculum List.

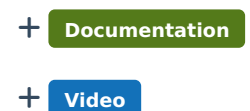

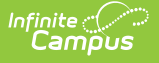

### **Reflections**

Reflections allow teachers to record information about how a piece of curriculum was used in their class and if it worked well.

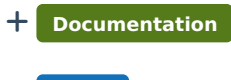

 $+$  **Video** 

# **Curriculum Library**

### **Share Curriculum to the Library**

Teachers can share or remove their curriculum to the district-wide Curriculum Library.

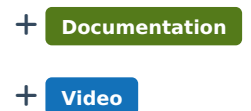

### **Add Curriculum from the Library**

Teachers can search the district-wide Curriculum Library and add selected curriculum to the sections they teach.

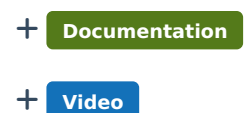

### **Curriculum Library (Admin)**

Administrators can view or remove curriculum from the district-wide Curriculum Library using the Curriculum Library District Manager.

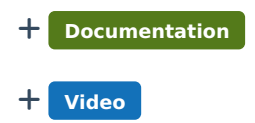

# **Folders**

### **Create and Manage Folders**

Teachers can use Folders to arrange their assignments and resources to organize the curriculum for their course sections. They are simple and flexible, allowing you to organize your curriculum in a way that makes sense for your course and students.

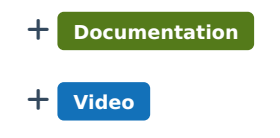

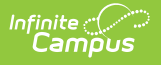

# **Assignments**

### **Add an Assignment**

Advanced assignment tools are available as part of the Campus Learning premium offering. Additional options include the For Student and For Teachers areas of the Assignment Detail editor as well as individualizing student assignments.

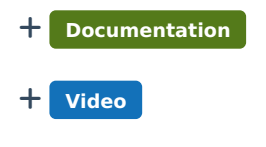

### **Release Scores**

The Release Scores option allows teachers to schedule when assignment scores are released to students and parents.

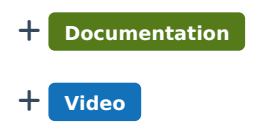

### **Enable Student Submission in Assignments**

When creating an assignment, teachers have the option of allowing students to submit their work though the Campus Student.

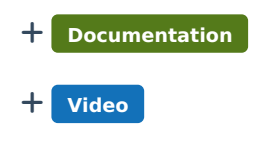

### **Creating Resources**

Using Resources, teachers can provide students and parents additional content related to their course.

+ **Video**

### **Curriculum Details**

Using the Details tab, teachers can enter metadata for folders, resources, and assignments to help identify curriculum in the Curriculum Library.

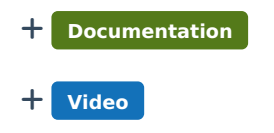

### **Attach Content**

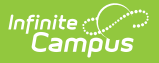

The Attach Content options on assignments and resources allow teachers to add additional content.

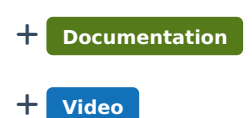

### **Quizzes**

Quizzes allows teachers to create, administer, and score assessments by attaching them to their assignments.

#### **Quiz Overview**

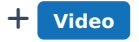

#### **Create Quizzes**

- + **Documentation**
- + **Video**
- + **Simulation**

#### **Score Quizzes**

- + **Documentation**
- + **Video**

#### **Quiz Question Types**

+ **Video**

### **Scoring Submission**

The Scoring Submissions tool provides teachers with an easy way to view and score assignments that have student submission enabled.

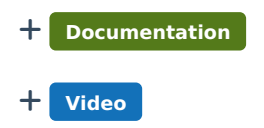

### **Google Drive Setup**

From Google Drive, within System Administration, school administrators can configure Google Drive settings and establish Google Drive integration preferences.

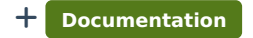

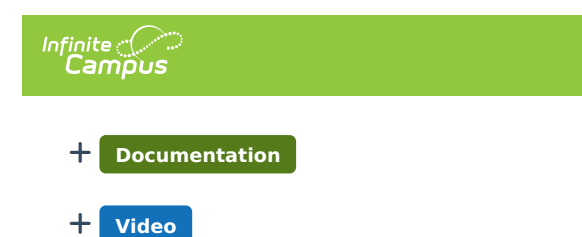

### **Google Drive Integration**

Using Google Drive, teachers can attach files to assignments and resources and receive Google Drive student submissions.

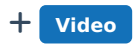

### **Digital Repository Preferences**

The Digital Repository provides districts with storage space to save uploaded documents. From Preferences, administrators can set digital repository preferences for the entire school district.

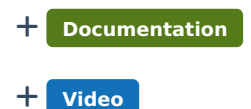

### **Manage Learning Interoperability Connections**

The Learning Interoperability tool allows district administrators to manage and configure OneRoster and Learning Tool Interoperability (LTI) connections.

+ **Documentation**

#### **Configuring LTI Connections**

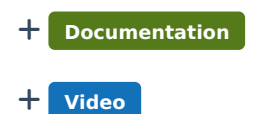

#### **Configuring OneRoster Connections**

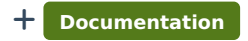

+ **Video**

# **Progress Monitor**

### **Progress Monitor Settings and Filters**

Within the Settings area, users can manage how student rubric scores display in the Progress Monitor to help teachers focus on student performance. Additionally, users can change display preferences, turn on highlighting features, and apply standard, student group, and student filters.

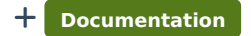

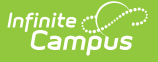

#### + **Video**

### **Add an Assignment in Progress Monitor**

Teachers can create new assignments for a course section from the Progress Monitor within Campus Instruction.

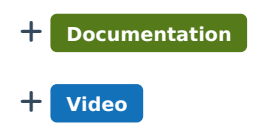

### **Scoring Assignments in the Progress Monitor**

Teachers can enter scores, flags, and/or comments for each standards-aligned assignment from the Progress Monitor.

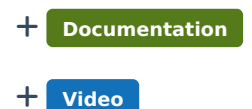

### **Standards Portfolio**

The Standards Portfolio allows teachers to review and track the progress a student is making towards gaining proficiency on standards over time.

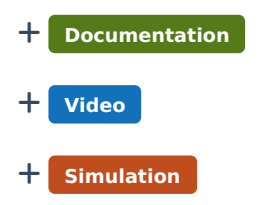

# **Scoring Rubric**

### **Create Scoring Rubrics**

Scoring Rubrics allow teachers to communicate criteria and expectations with students and can be used to evaluate student performance.

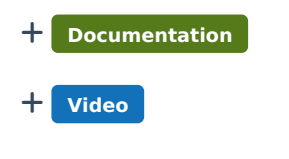

### **Evaluate Student Work using Scoring Rubrics**

Teachers can score and evaluate Scoring Rubrics to communicate progress on student work. Assignments can be evaluated from both the Control Center and the Grade Book.

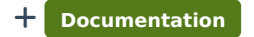

+ **Video**

# **Score Analysis**

### **View Score Analysis**

Accessible from the Grade Book or Control Center, the Score Analysis tool allows teachers to view a score distribution graph and student scores on an assignment and visually break down how each student scored.

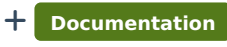

+ **Video**

## **Discussions**

### **Understand Campus Discussions**

Teachers can use Discussions to create and manage online classroom discussions. These discussions can be related to course content, group work, and other various classroom activities.

+ **Documentation**

### **Create a Scored Discussion**

Teachers can create and manage discussions from the Grade Book within Campus Instruction.

+ **Video**

### **Score and Manage a Discussion**

Teachers can view and score discussions to communicate completion and participation in classroom discussions. Discussions can be evaluated from both the Control Center and the Grade Book.

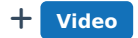